## **Please Note:** If you're new to Revit, you may be interested in my " **Beginner's Guide to Revit Architecture**

## **video tutorial training course**

. The course is 100% free with no catches or exclusions. You don't [even need to sign-up. Just](http://bimscape.com/beginners-guide-to-revit-architecture/) [enjoy the cour](http://bimscape.com/beginners-guide-to-revit-architecture/)se and drop me line if you found it useful. The full course itinerary can be viewed here

With regards graphical presentation, Revit sometimes receives criticism that its output is a little too sterile. Sure, it does not produce (out of the box) the "hand sketched" visual style of SketchUp. But there are things you can do within Revit in order to produce drawings that are a little more "easy on the eye".

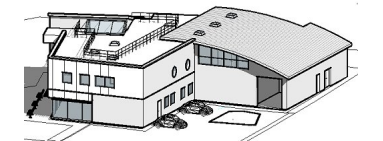

One such technique is to add a "**Silhouette Style**" to the edges of your model elements. Thankfully Revit has the ability to determine the silhouette for each specific view in your projectbe it an **elevation**, **section**, **perspective**, etc.

Take the view below for example….

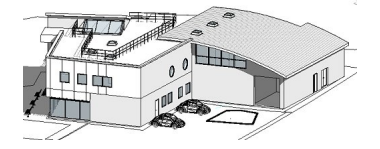

If we want to make it a little more "artistic" we can go and add a **Silhouette Style** to it. First of all we look in the **View Properties** for the " **Graphics Display Options** "….

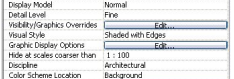

Go ahead and click "**Edit**" to bring up the **Graphics Display Options**…..

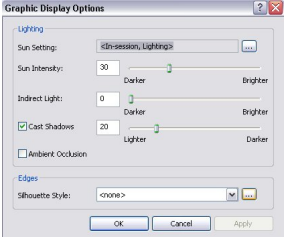

At the bottom of the panel you will see the option for "**Edges**"- the only option you have is the **Silhouette Style**". The

default is <none>, as you can see in the above image.

If you open the drop down list, you will see all the Line Styles that you have defined in your project. So basically, a "Silhouette Style" is just a certain type of **Line Style** applied to certain edges of your elements. Let's go ahead and choose "

## **Wide Lines**

" from the drop-down list….

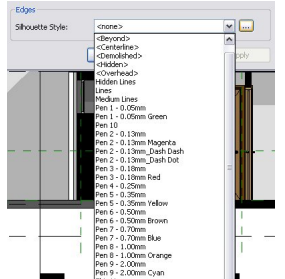

When we apply this "**Silhouette Style**" to our view, the result is……

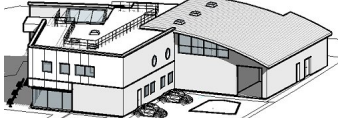

Depressive specifies to section ake viewed this emelopage at the result and lock onery or thes